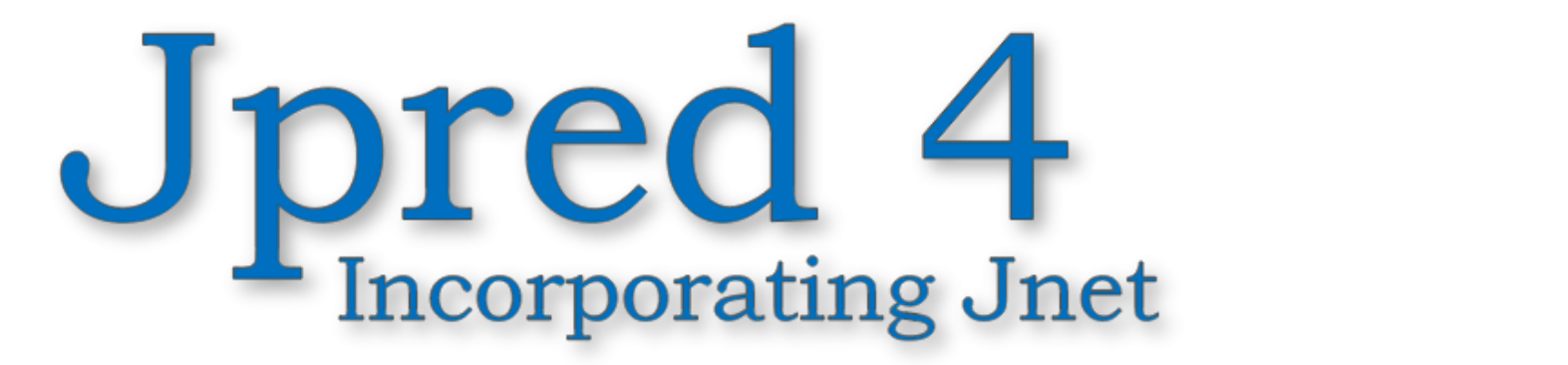

How to make a prediction from a single sequence and what the output means

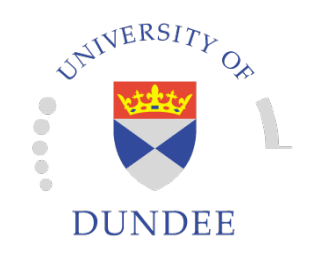

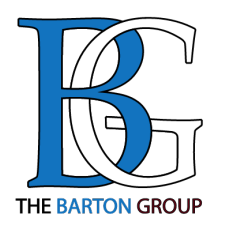

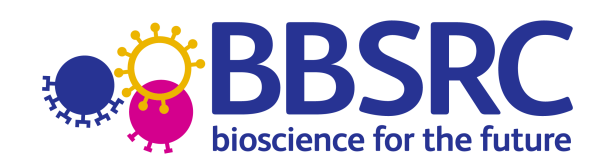

www.compbio.dundee.ac.uk/jpred4

### Contents

- 1. Short Guide (two pages)
- 2. Detailed step-by-step tutorial with results overview

### 1. Short Guide (two pages)

# How to run JPred Jpred 4

### A Protein Secondary Structure Prediction Server

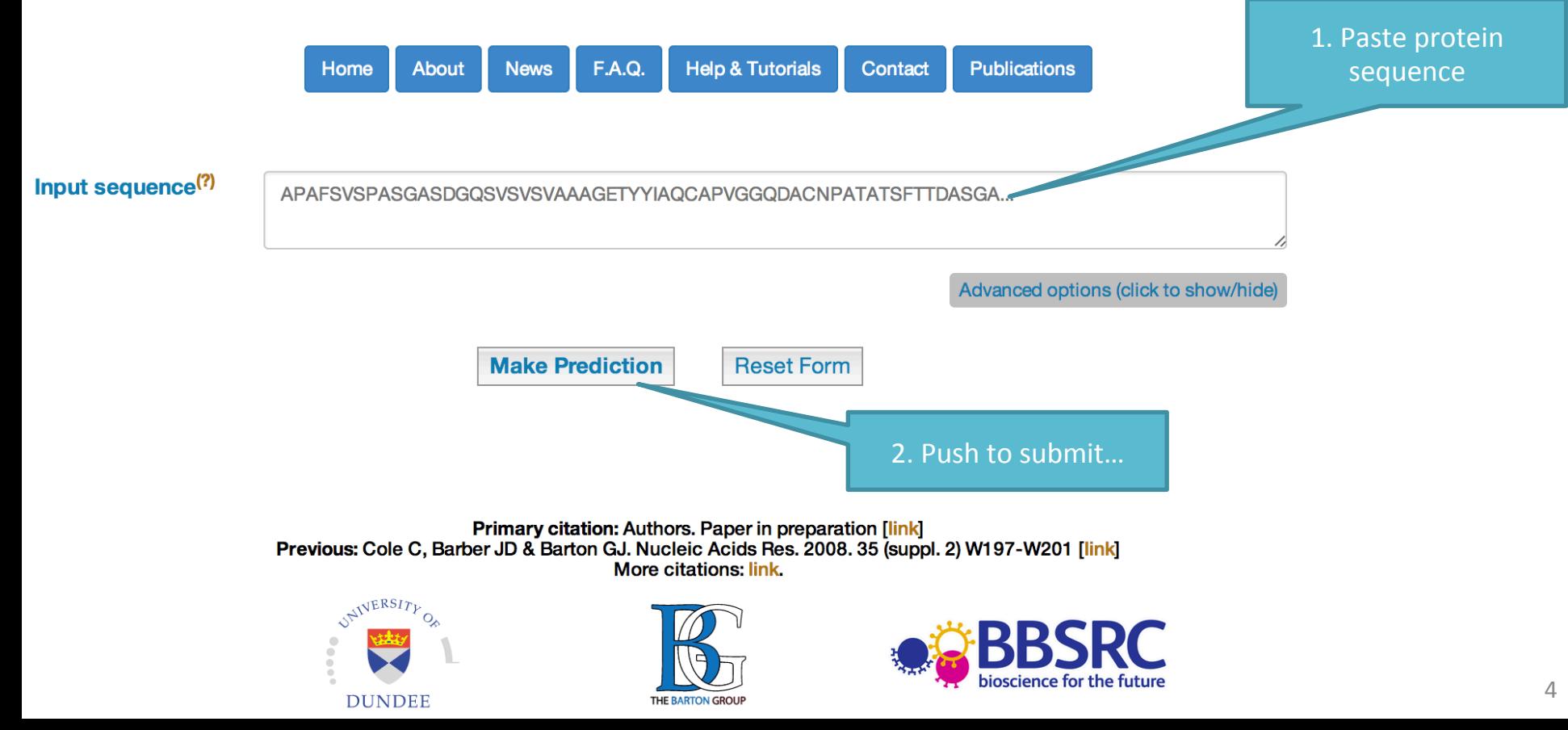

## Short Guide

- Submitting a single sequence for prediction is very easy:
	- Cut-paste the query sequence into the "Input sequence" field on the main page
	- Push "Make Prediction" button
- For more details on the format, process and results – see the more detailed tutorial below, as well as other tutorials and the Help/F.A.Q. JPred pages

### 2. Detailed step-by-step tutorial

## Submission

www.compbio.dundee.ac.uk/jpred4/index.html

Jpred 4

### A Protein Secondary Structure Prediction Server

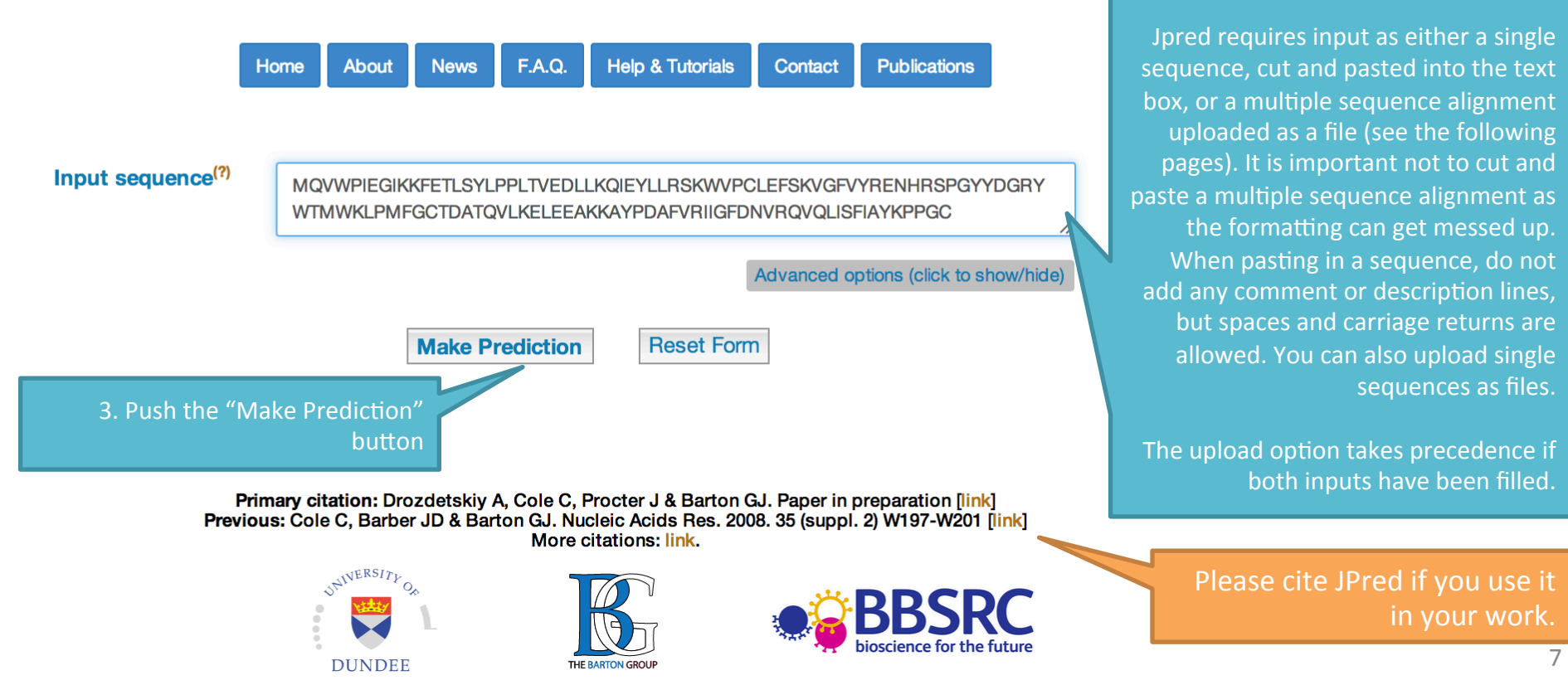

2. Cut-paste the input sequence into the window.

Jpred requires input as either a single sequence, cut and pasted into the text box, or a multiple sequence alignment uploaded as a file (see the following pages). It is important not to cut and paste a multiple sequence alignment as the formatting can get messed up. When pasting in a sequence, do not add any comment or description lines, but spaces and carriage returns are allowed. You can also upload single sequences as files.

The upload option takes precedence if both inputs have been filled.

> Please cite JPred if you use it in your work.

1. Jpred home page URL

## Searching the PDB

www.compbio.dundee.ac.uk/jpred4/cqi-bin/jpred form

![](_page_7_Picture_3.jpeg)

### A Protein Secondary Structure Prediction Server

**About News F.A.Q. Help & Tutorials** Contact **Publications** Home

**Match found in PDB** 

You might want to reconsider the accuracy and what you might gain from secondary structure prediction, if close sequence homologues exist in the structural database.

If you still want to carry out a Jpred prediction click | continue

before doing a prediction. If your sequence has sequence similarity to a protein of known 3D structure you should reconsider the utility of making a prediction.

1. By default Jpred searches the PDB

The PDB is never searched with alignment or batch queries so this option is ignored for those input types. 

2. Even if a PDB search yielded results you can force JPred to continue by pushing the button

### **Hits found**

![](_page_7_Picture_107.jpeg)

### Advanced options

www.compbio.dundee.ac.uk/jpred4/index\_up.html

![](_page_8_Figure_3.jpeg)

## Tool-tips

![](_page_9_Picture_2.jpeg)

#### A Protein Secondary Structure Prediction Server

F.A.Q. **Help & Tutorials About News** Contact **Publications** Home Input sequence<sup>(?)</sup> MQVWPIEGIKKFETLSYLPPLTVEDLLKQIEYLLRSKWVPCLEFSKVGFVYRENHRSPGYYDGRY WTMWKLPMFGCTDATQVLKELEEAKKAYPDAFVRIIGFDNVRQVQLISFIAYKPPGC Advanced options (click to show/hide) Choose File No file chosen ...or upload a file (?) Select type of input (?) Single Sequence (click to select format): ● Raw/Fasta ● Batch Mode Multiple Allemanach (eliels to estach fampat); **Input Format Help** Jpred accepts four types of input (links to examples Skip searching PDB before prediction ( of each): Show/hide more. Raw | Fasta | MSF | BLC | Batch **Email address (optional)** <sup>(1)</sup> Batch submission of multiple sequences for individual secondary structure prediction is now Query name (optional) possible via file upload. The file must be in Fasta format and each sequence must be given a unique name (up to 25 characters with no spaces). Additional words or descriptions on the defline will **Mak** be ignored. Batch jobs cannot be run interactively and results will be provided via e-mail only. A limit of 200 sequences are allowed per batch submission. You may submit several batch jobs, but there is a hard limit of 4,000 sequence predictions in total per user per day. Please let us know if this limit is a problem for you and we'll look **Primary citation: Drozdets** paration [link] at temporarily changing it. Previous: Cole C, Barber JD & W197-W201 [link] VERSITY

Wherever on the site you see " $(?)'' - if$  you hover/ click on it  $-$  a tool-tip help will appear.

When the text of the help is  $\log$  – you may see "show/hide more..." clicking on this will toggle the display of more text.

The tool-tip will disappear shortly after moving the cursor off the tool-tip field.

## Job URL, submission/progress

![](_page_10_Figure_2.jpeg)

### Job URL, submission/progress

www.compbio.dundee.ac.uk/jpred4/cqi-bin/chkloq?keywords=jp E ntW2T

![](_page_11_Picture_3.jpeg)

#### A Protein Secondary Structure Prediction Server

**About News** F.A.Q. **Help & Tutorials Contact Publications** Home

#### **Job Status**

Your job (jp\_E\_ntW2T) started at 10:20 on 18/12/2014, the current time is 10:23 on 18/12/2014.

![](_page_11_Figure_8.jpeg)

See below for a more detailed log of progress (use your back button to return): Log file

If the job is taking too long it may be worth deleting and resubmitting it using an e-mail address: delete job

Primary citation: Drozdetskiy A, Cole C, Procter J & Barton GJ. Paper in preparation [link] Previous: Cole C, Barber JD & Barton GJ. Nucleic Acids Res. 2008. 35 (suppl. 2) W197-W201 [link] More citations: link.

![](_page_11_Picture_12.jpeg)

![](_page_11_Picture_13.jpeg)

![](_page_11_Picture_14.jpeg)

![](_page_11_Picture_15.jpeg)

### www.compbio.dundee.ac.uk/jpred4 Summary email

If you provide an (optional) email address, you will receive an email with a short results summary and a link to all the results and files produced. 

From www-jpred@compbio.dundee.ac.uk

Subject Jpred job jp\_E\_ntW2T completed

To Alexey Drozdetskiy

Your job has completed successfully and the prediction is summarised below:

Query: MQVWPIEGIKKFETLSYLPPLTVEDLLKQIEYLLRSKWVPCLEFSKVGFVYRENHRSPGY

Jpred: 

Conf: 885355677523211777776278999999998745872667743677765456677777

Query: YDGRYWTMWKLPMFGCTDATQVLKELEEAKKAYPDAFVRIIGFDNVRQVQLISFIAYKPP Jpred: Conf: 77766533567656776278999999998625885089987157631688999872588

Query: GC

Jpred:  $\overline{\phantom{a}}$ 

 $Conf:$ 99

The complete set of outputs can be viewed at: http://www.compbio.dundee.ac.uk/jpred4/cqi-bin/chkloq?jp E ntW2T

## Results summary page

![](_page_13_Picture_2.jpeg)

#### A Protein Secondary Structure Prediction Server

**REST API** About F.A.Q. **Help & Tutorials Monitoring** Contact **Publications News** Home

1. Clicking on the link in the summary email, or using the URL from the job status/progress  $-$  see previous pages, or simply keeping the job status/ progress page open  $-$  will provide you with the results summary page.

> 2. One of the new additions in JPred4  $-$  is the SVG image of results summary generated using Jalview (see jalview.org). Let's go through results JPred produces one by one. **NOTE: the screenshots shown are only parts of the results.**

#### **Results**

Lupas\_21  $Lupas_14$ 

Lupas<sub>28</sub> inetpred

**JNETCONE** 

**INFTSOL25** 

JNETSOL5 **JNETSOL0 JNETHMM JNETPSSM JNETJURY** 

• View full results in HTML

• View results in PDF

• View simple results in HTML

After much trouble and strife, Bob the scheduling penguin has retrieved your results! Rejoice. For your pleasure the following viewing options are available. You may bookmark this page for future reference although data is not kept on the server for more than two days.

.<br>ID\_ZVwqIvG/1-122MQ VWP I EG I KKFET L SYLPPLT V EDLLKQ I EYLLR SKWVPCL EFSKVGFVYR ENHR SPGYYDGRYWTMWKLPM

 $-BB - BBB - -$ 

BBBBBBBB-

**BBB-B-B-B-**

BBB-BB-BBI

#### 3. You may download all (but \*.PS) results files using the link to the \*.TAR.GZ archive for your job

#### • Get all (but PS) files in TAR.GZ archive

View results using in-browser Jalview Java applet (light version, limited functionality w.r.t. Jalview Desktop version linked above)

This Jpred prediction was made with following.

Jnet version: 2.3.1 UniRef90 release: 2014\_07, 09-Jul-2014

![](_page_13_Picture_14.jpeg)

Primary citation: Drozdetskiy A, Cole C, Procter J & Barton GJ. Nucl. Acids Res. (first published online April 16, 2015) doi: 10.1093/nar/gkv332 [link]

![](_page_13_Picture_16.jpeg)

![](_page_13_Picture_17.jpeg)

![](_page_13_Picture_18.jpeg)

More citations: link

![](_page_13_Picture_20.jpeg)

![](_page_13_Picture_21.jpeg)

15/02/2016 14 

. View results in Jalview (Link to a separate page with the Jalview Java Desktop application)

. View everything in a results directory (details on data each file contains are available through README file)

• View results summary in SVG - displayed below (details on acronyms used):

BBBBBBBB-B-

### www.compbio.dundee.ac.uk/jpred4 Jalview generated SVG

![](_page_14_Figure_1.jpeg)

For more details on Jalview, and Jalview tutorials, please visit: http://www.jalview.org/

![](_page_15_Picture_67.jpeg)

 $\sim$  1. The state of the state of the state of the state of the state of the state of the state of the state of the state of the state of the state of the state of the state of the state of the state of the state of the s

#### **Notes**

![](_page_15_Picture_68.jpeg)

 $Jnet$  5

![](_page_15_Picture_69.jpeg)

- Jnet prediction of burial, less than 5% exposure

1. Characters 'E', 'H', 'B' and '-' represent extended (E), helical (H) and other (-) types of secondary structure respectively. In the solvent accessibility predictions they represent buried (B) and exposed (-) for each of the 0%, 5% and 25% solvent accessibility cut-offs.

## Results: simple summary

![](_page_16_Picture_2.jpeg)

www.compbio.dundee.ac.uk/jpred4/results/jp E ntW2T/jp E ntW2T.simple.html

MQVWPIEGIKKFETLSYLPPLTVEDLLKQIEYLLRSKWVPCLEFSKVGFVYRENHRSPGYYDGRYWTMWKLPMFGCTDATQVLKELEEAKKAYPDAFV 

### www.compbio.dundee.ac.uk/jpred4 Results summary in PDF

![](_page_17_Picture_15.jpeg)

### Results directory

![](_page_18_Picture_37.jpeg)

You can find all the files overviewed in this tutorial and more in the results directory (linked from the results summary HTML page as well as archived and available for download in \*.TAR.GZ)

The README file explains what each of the files contains.

![](_page_18_Picture_38.jpeg)

### README

**README** file documents results files descriptions.

Filename Description jp ZVwqlvG.align PSIBLAST alignment with gaps and redundancy removed in FASTA format jp ZVwqlvG.als Alscript command file. Used to generate PS/PDF outputjp ZVwqlvG.blast.qz PSIBLAST output (compressed) jp ZVwqlvG.coils.csv The output from coils in CSV format jp ZVwqlvG.coilseq.lupas 14 The output from coils using a window length of 14 jp ZVwqlvG.coilseq.lupas 21 The output from coils using a window length of 21 ip ZVwqlvG.coilseq.lupas 28 The output from coils using a window length of 28 The prediction in pseudo-CSV format, including the coiled-coil jp ZVwqlvG.concise prediction, solvent accessiblity and the sequence alignment jp ZVwqlvG.concise.blc A BLC file of the prediction and alignment jp ZVwqlvG.concise.pdf A PDF file of the prediction and alignment jp ZVwqlvG.fasta Input query sequence in FASTA format jp\_ZVwqlvG.full\_MSA.fasta The full multuple sequence alignment before JPred filters. Gaps/insertions shown. FASTA format. jp ZVwqlvG.hmm The HHMer2 profile of the alignment A HTML file of the prediction and alignment jp ZVwqlvG.html jp ZVwqlvG.input Your raw input A Jalview annotation file to be read in with the .align file jp ZVwqlvG.jalview to view the predictions in Jalview jp\_ZVwqlvG.jnet The output from Jnet PSIBLAST profile jp\_ZVwqlvG.profile jp\_ZVwqlvG.pssm PSIBLAST PSSM in a format for Jnet jp\_ZVwqlvG.seq Your sequence jp\_ZVwqlvG.simple.html The brief HTML output of the query sequence and prediction only A Jalview generated SVG file with summary of the results. jp ZVwqlvG.svg.html

### www.compbio.dundee.ac.uk/jpred4 Jalview Desktop Application

Home **REST API About**  **News** 

**Monitoring** Contact **Publications** 

#### Options to view results in Jalview (www.jalview.org)

**Help & Tutorials** 

F.A.Q.

Three types of results are available to work with in Jalview:

Choose option 1 if you are mainly interested in the prediction for your sequence, but also want to see the patterns of residue conservation in the alignment that was used. This view deletes any residues not in the Query sequence that would lead to a gap in the query sequence. (The PSI-BLAST Multiple Sequence Alignment (MSA) as used by JNet for the prediction.)

Choose option 2 if you want to see the full-length sequences shown in option 1. This is useful if you want to use the alignment for further analysis, or make changes to it. The alignment includes gaps and insertions but is filtered for redundancy and reduced to a maximum of 1000 entries.

Choose option 3 if you want to see the full results of the PSI-BLAST search. Useful as a way to explore the sequences related to the one you are interested in. This option can give very large alignments that may not load on smaller memory computers.

Clicking the Jalview logo will download and start a local copy of the Jalview application to your computer.

IMPORTANT NOTE: The default setting is to use 7GB of memory for Option 3 and 1 GB for Options 1 and 2. This should allow you to work with most MSAs produced by JPred. However, if your PC has less or more memory, you can choose a different value. We recommend selecting a value that is slightly less than half the memory (RAM) on your computer.

1GB  $\div$  Push to adjust Memory to be used: 7GB

![](_page_20_Picture_104.jpeg)

1. Clicking on "View results in Jalview" will take you to a separate page, which runs the Jalview Java Desktop (you will need a browser that supports Java 1.6, this includes most modern browsers, and Java installed on your computer)

### www.compbio.dundee.ac.uk/jpred4 Jalview Java Applet

#### **Options to view results in Jalview** (www.jalview.org)

Three types of results are available to work with in Jalview:

Choose option 1 if you are mainly interested in the prediction for your sequence, but also want to see the patterns of residue conservation in the alignment that was used. This view deletes any residues not in the Query sequence that would lead to a gap in the query sequence. (The PSI-BLAST Multiple Sequence Alignment (MSA) as used by JNet for the prediction.)

Choose option 2 if you want to see the full-length sequences shown in option 1. This is useful if you want to use the alignment for further analysis, or make changes to it. The alignment includes gaps and insertions but is filtered for redundancy and reduced to a maximum of 1000 entries.

Choose option 3 if you want to see the full results of the PSI-BLAST search. Useful as a way to explore the sequences related to the one you are interested in. This option can give very large alignments that may not load on smaller memory computers.

Clicking the "Start Jalview" button will launch the JalviewLite applet that runs in your web browser.

**IMPORTANT NOTE:** The default setting is to use 7GB of memory for Option 3 and 1 GB for Options 1 and 2. This should allow you to work with most MSAs produced by JPred. However, if your PC has less or more memory, you can choose a different value. We recommend selecting a value that is slightly less than half the memory (RAM) on your computer.

![](_page_21_Picture_96.jpeg)

Memory to be used: 7GB

![](_page_21_Picture_97.jpeg)

1. Similarly, clicking on "View results using inbrowser Jalview Java applet" will take you to a separate page, which runs the Jalview Java Applet (you will need a browser that supports Java 1.6, this includes most modern browsers, and Java installed on your computer)

2. Allow Java applet to run and push "Start Jalview". 

## Jalview Java Applet

## Jpred 4

● ● ● http://www.compbio.dundee.ac.uk/jpred4/results/jp\_ZVwqlvG/jp\_ZVwqlvG.full\_MSA.o.fasta File Edit Select View Annotations Format Colour Calculate Help

![](_page_22_Picture_48.jpeg)

Sequence 1 ID: QUERY Residue: GLU (7)

Options 1 and 2. This should allow you to work with most MSAs produced by JPred. However, if your PC has less or more memory, you can choose a different value. We recommend selecting a value that is slightly less than half the memory (RAM) on your computer.

For more information and tutorials on Jalview please visit http://www.jalview.org/

## JPred help

- For help on JPred please email:
	- www-jpred@compbio.dundee.ac.uk